## ≪インストラクション≫ 第50回日本糖尿病学会北海道地方会 演題登録システム

1) ログイン画面

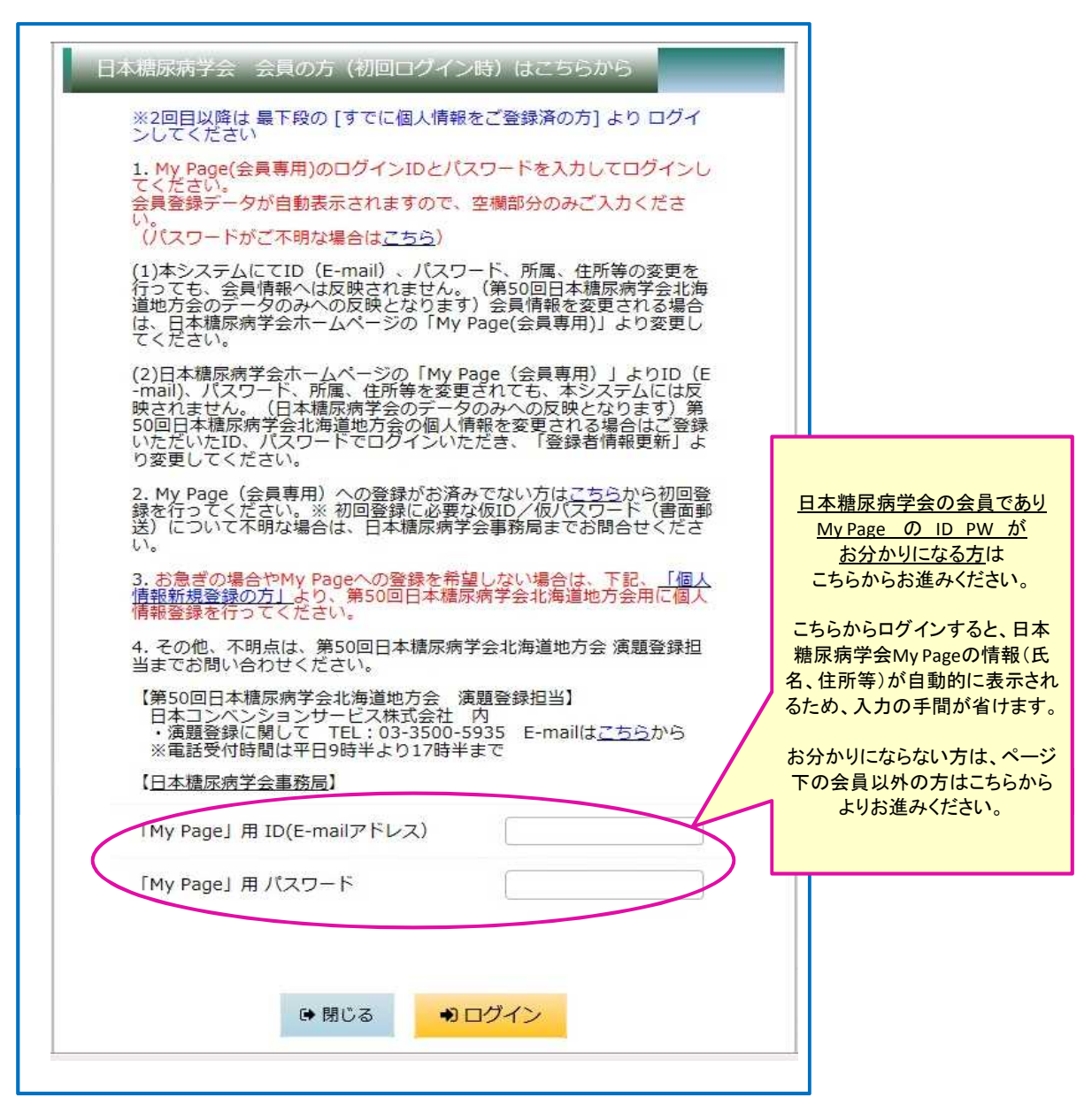

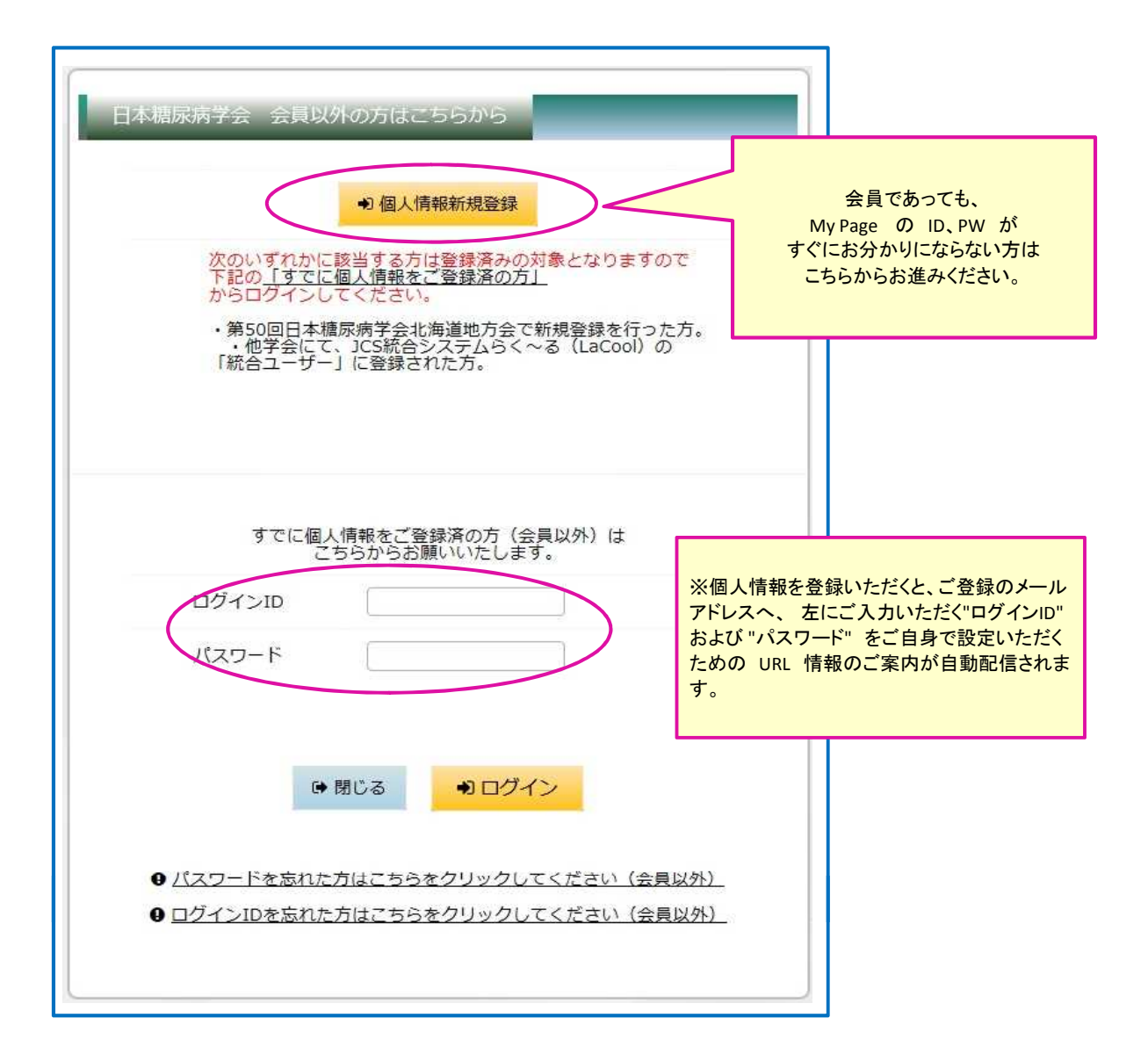

## 2)【個人情報登録】=筆頭著者の情報をご登録ください

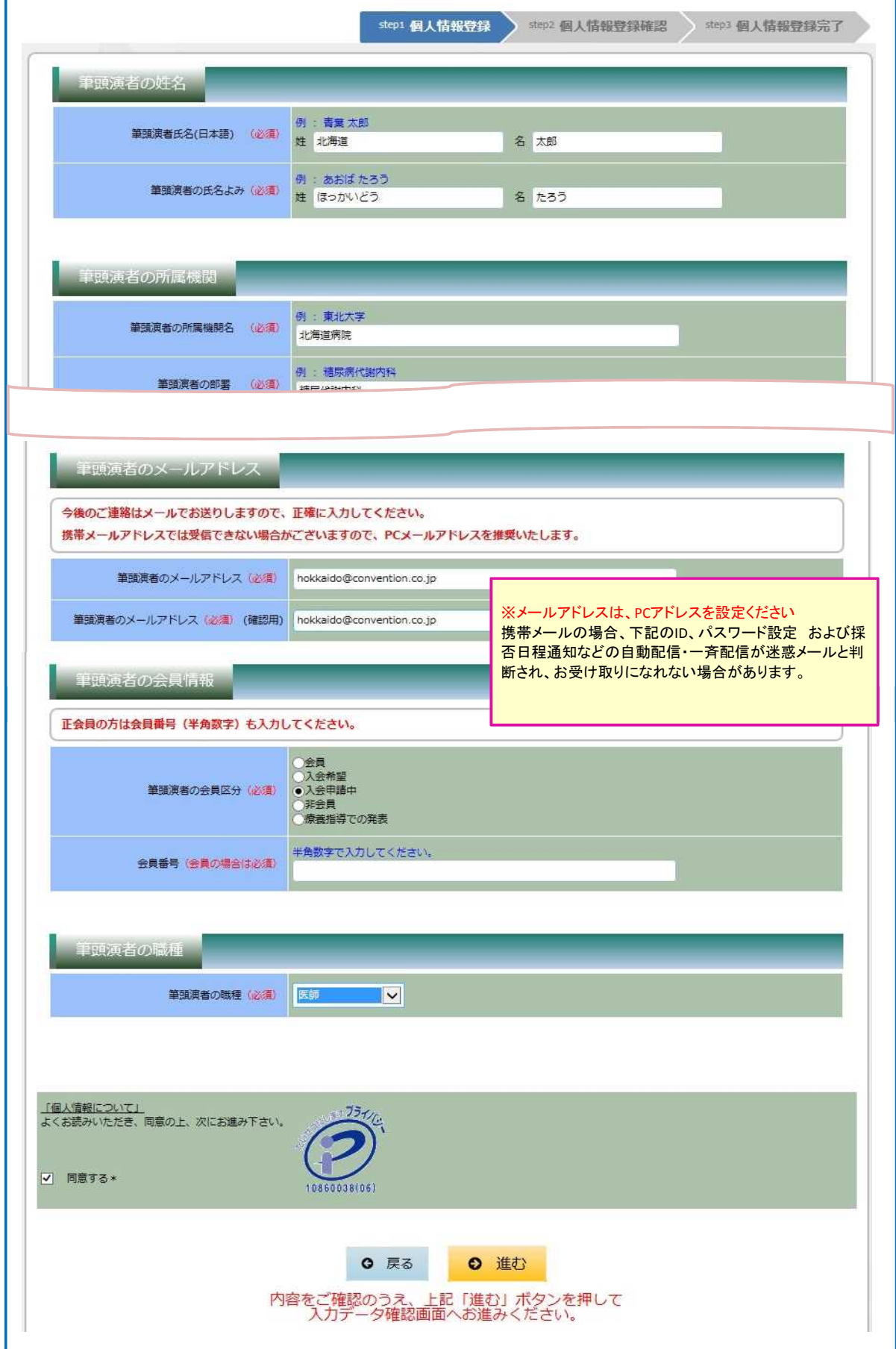

### 3) 1)のログインID および パスワード設定のためのURLご案内

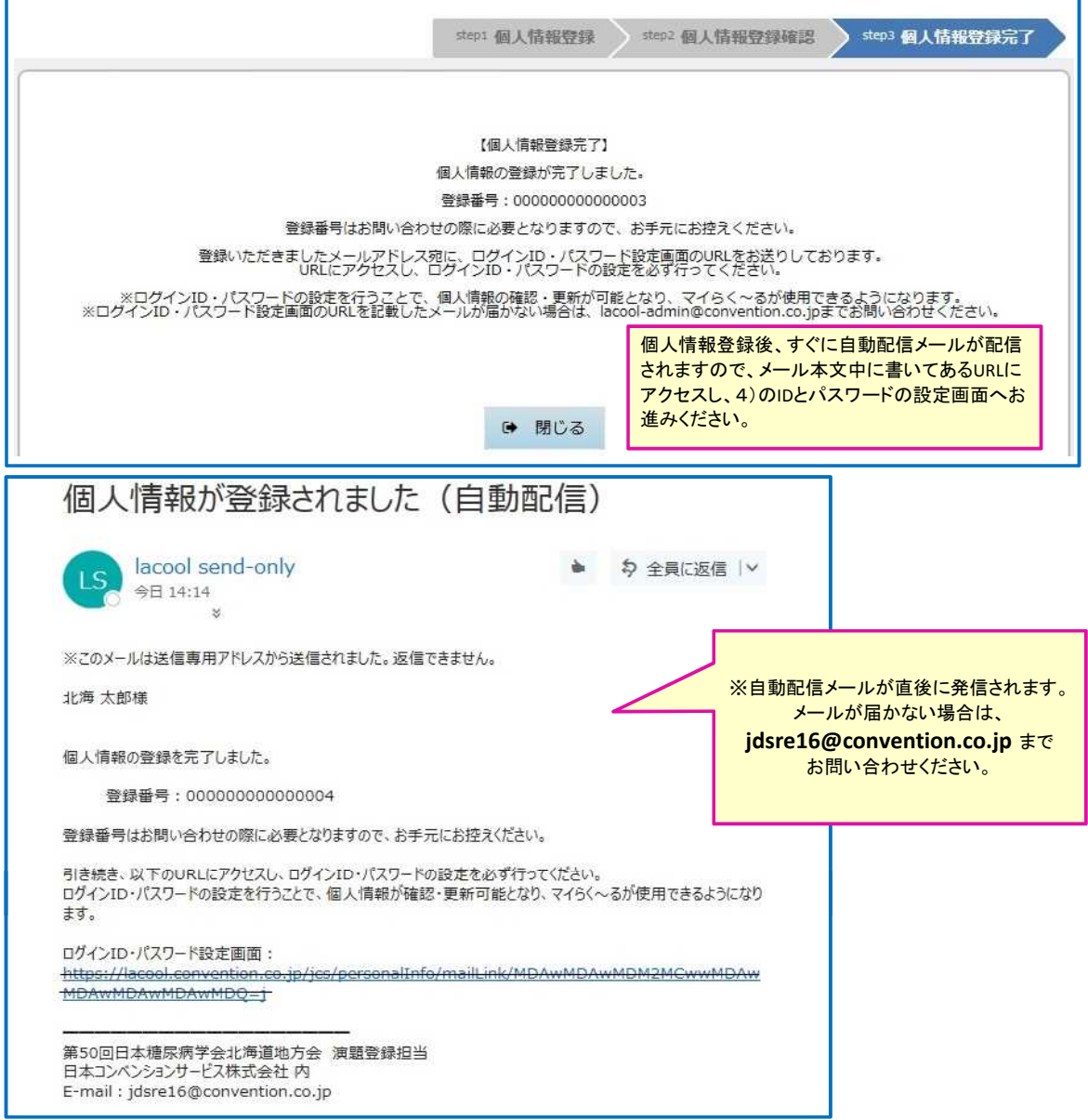

4) 1)のログインID および パスワード設定画面

※ログインIDとして個人情報登録のメールアドレスが自動で挿入されますが、ここで別のものに変更することも可能です

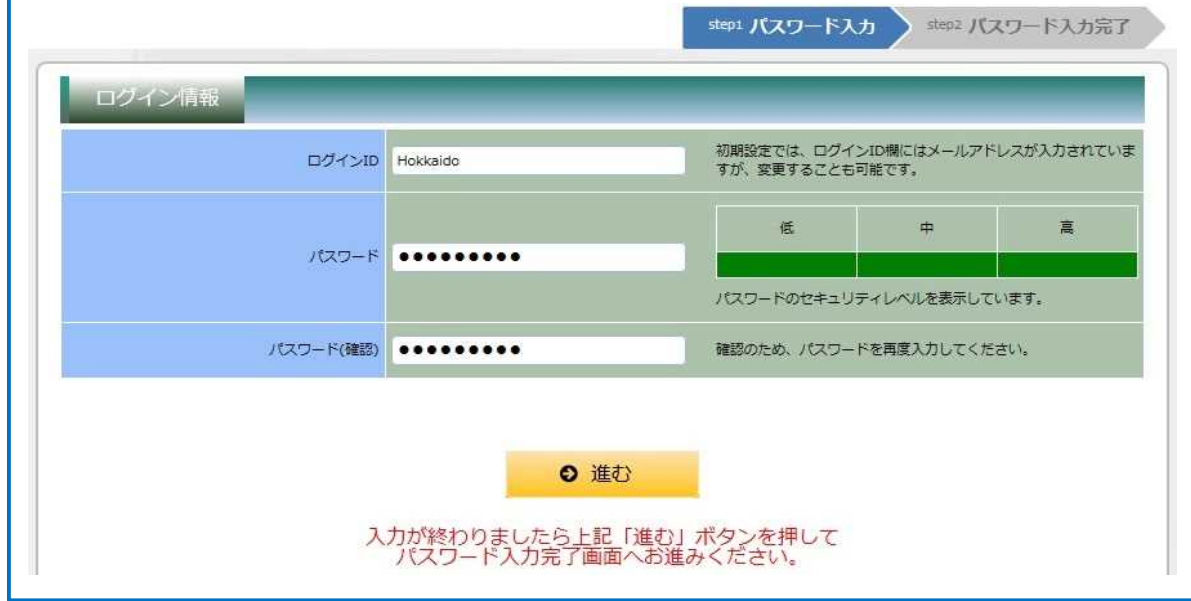

#### 5) マイページ画面

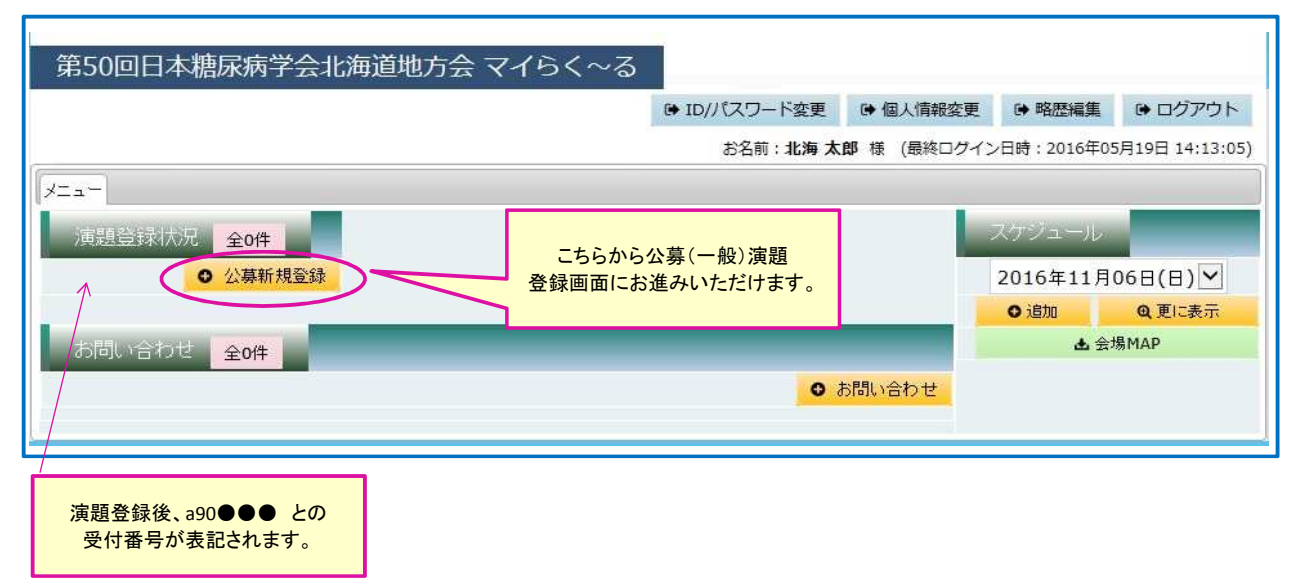

6)【演題登録】まず最初に、抄録集に掲載する共同演者の所属情報を全て入力していただきます

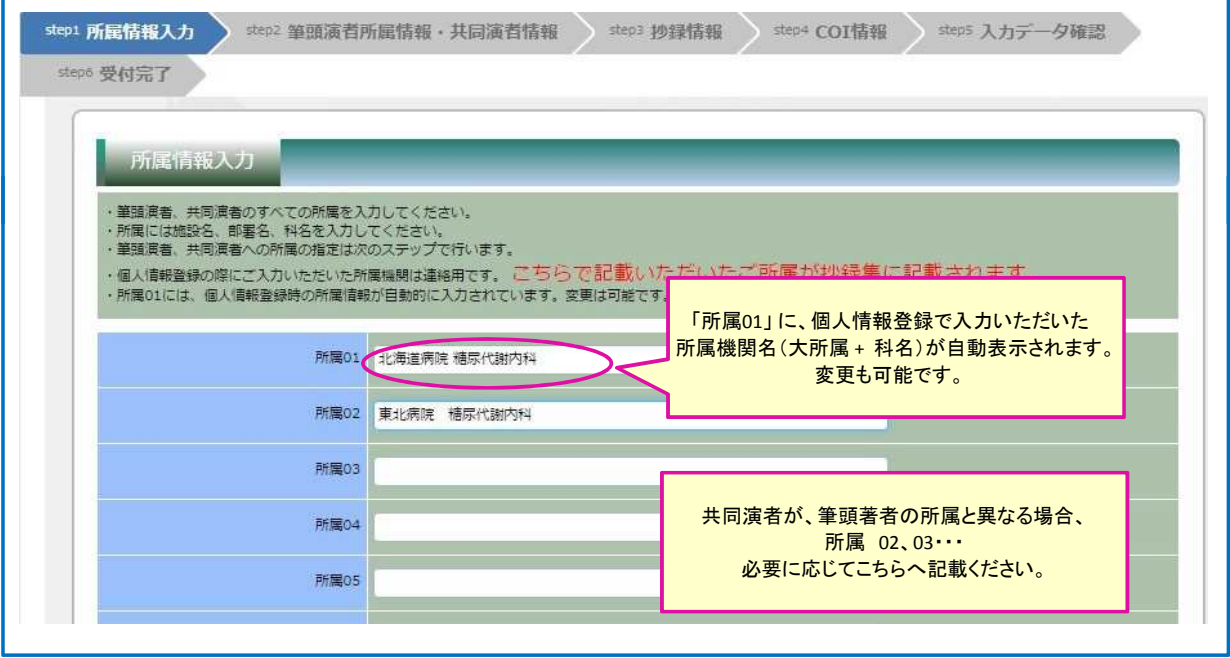

## 7)筆頭演者所属の指定、共同演者の氏名、よみがなの入力と所属の選択

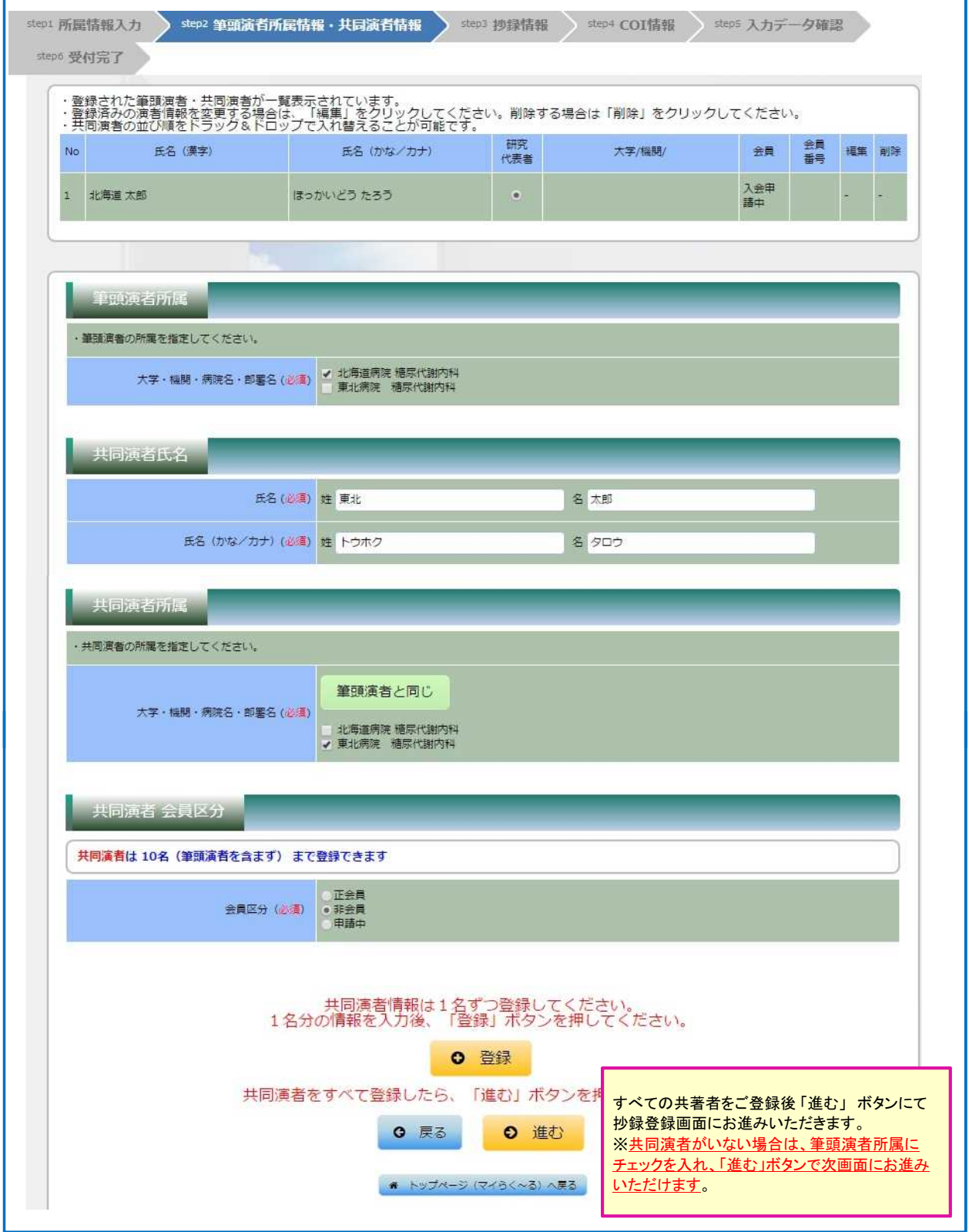

# 8)抄録情報(カテゴリ選択、演題名、抄録本文)を登録していただきます

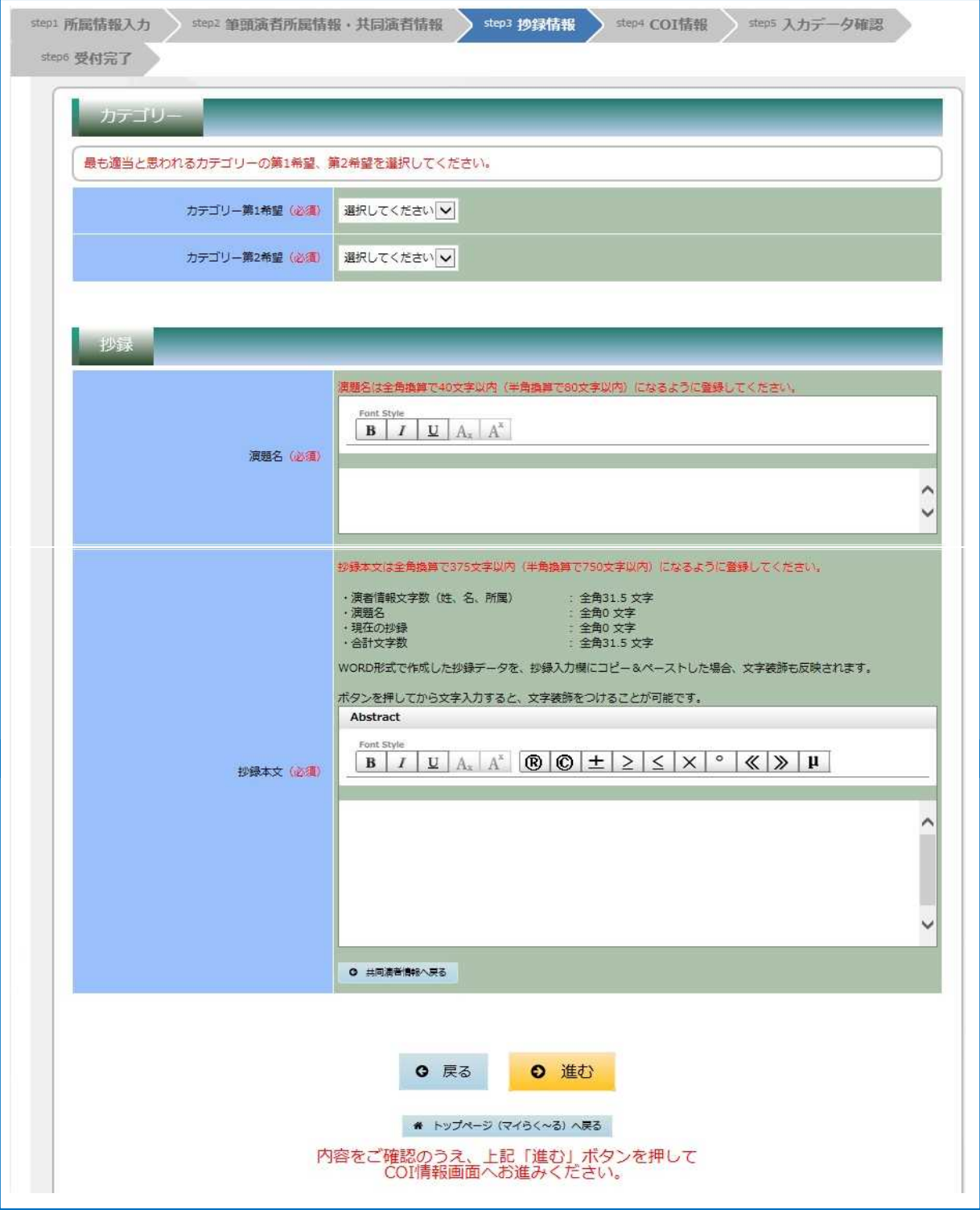

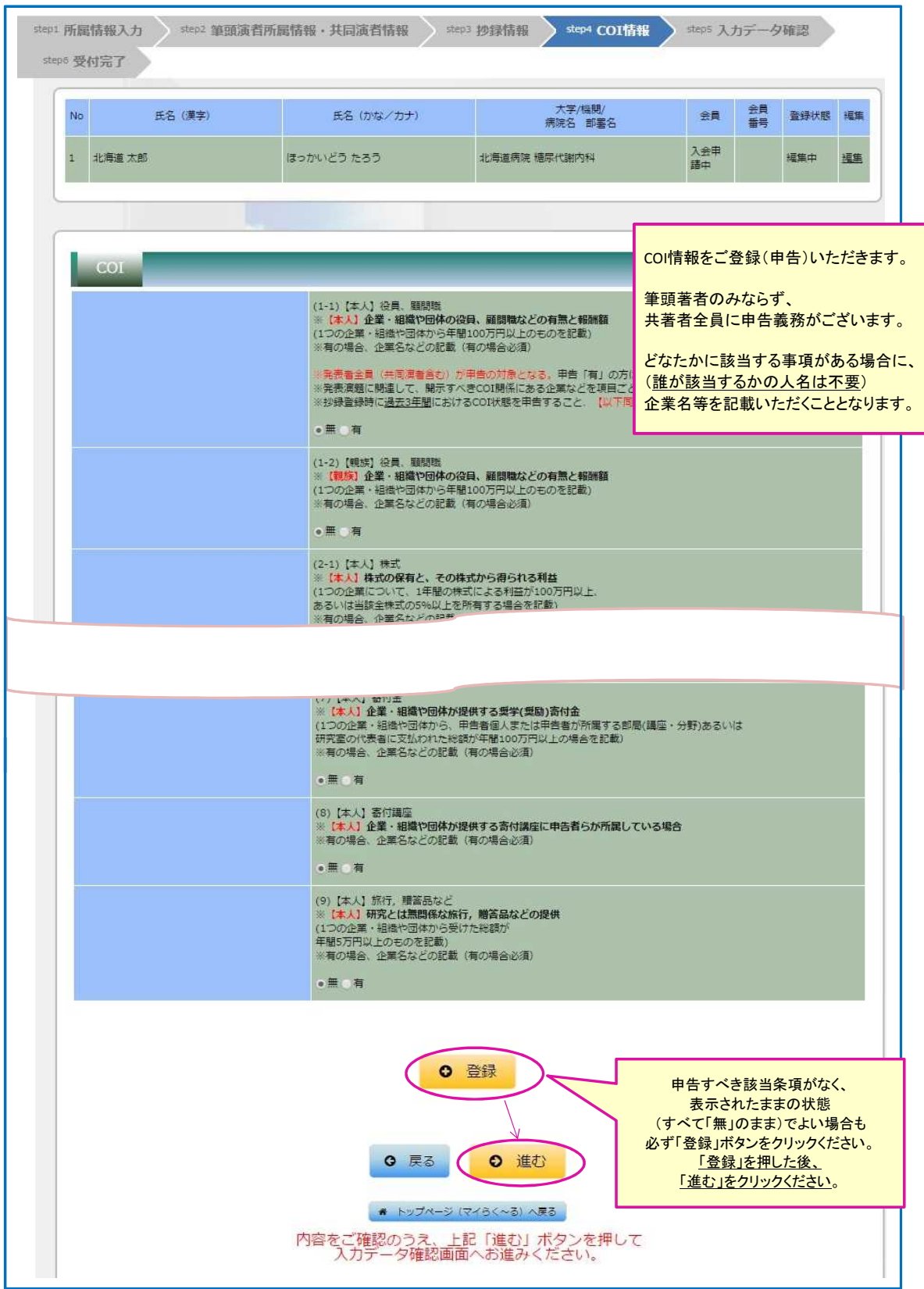

# 9)ここまでの入力データの確認画面

![](_page_8_Picture_13.jpeg)

## 10)ご登録完了画面

![](_page_9_Picture_10.jpeg)